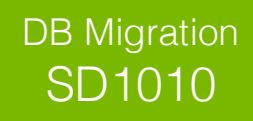

## **ENTERTECH**

Windows Media Playe

Windows Update

RioStar VideoPh DBComparer

**C**<br>LogMeIn Rescue<br>Maintenance

Microsoft SQL Server 2005

Search programs and files

SQL Server Management Studio Configuration Tools Microsoft SQL Server 2008<br>Continues Microsoft SQL Server 2008 R2  $Notepad++$ OpenOffice 4.0.1 Dependent  $\overline{4}$  Back

XPS Viewer Accessories<br>BioStar 1.8

**Dropbox** 

Game: **Google Chrome**<br>**B** HTC

Java

Open Run as admi Troubleshoot compatibility

Open file location Edit with Notepad++ Open on Mac Show in Finder

Quick mount

Pin to Taskbar Pin to Start Menu

Restore previ

Send to

 $Cut$ Copy

Delete

Properties

hut down

Ø. Rename

Mount...

 $\aleph$ 

1

# Database Migration using SQL 2005

## Download SQL Management Studio  $\mathcal{L}_\text{max}$  , and the set of the set of the set of the set of the set of the set of the set of the set of the set of

If you do not have SQL Management Studio installed on your machine, you can download it from the following link: http://www.microsoft.com/en-ca/download/confirmation.aspx?id=8961

If your PC is a 32-bit machine, download SQLServer2005\_SSMSEE.msi If your PC is an x64-bit machine, download SQLServer2005\_SSMSEE\_x64.msi

## Run Program as Administrator

When the download and installation is complete, it is important that you run the program as an Administrator by right clicking on the program and selecting *Run as Administrator.* 

\_\_\_\_\_\_\_\_\_\_\_\_\_\_\_\_\_\_\_\_\_\_\_\_\_\_\_\_\_\_\_\_\_\_\_\_\_\_\_\_\_\_\_\_\_\_\_\_

#### Backup Database  $\mathcal{L} = \{X_i\}_{i=1}^n, \ldots, \mathcal{L} = \{x_i\}_{i=1}^n, \ldots, \mathcal{L} = \{x_i\}_{i=1}^n, \ldots, \mathcal{L} = \{x_i\}_{i=1}^n, \ldots, \mathcal{L} = \{x_i\}_{i=1}^n, \ldots, \mathcal{L} = \{x_i\}_{i=1}^n, \ldots, \mathcal{L} = \{x_i\}_{i=1}^n, \ldots, \mathcal{L} = \{x_i\}_{i=1}^n, \ldots, \mathcal{L} = \{x_i\}_{i=1}^n, \ldots, \mathcal{$

Expand the *Databases* folder  $\rightarrow$  right click on BioStar  $\rightarrow$  Tasks  $\rightarrow$  Back Up...

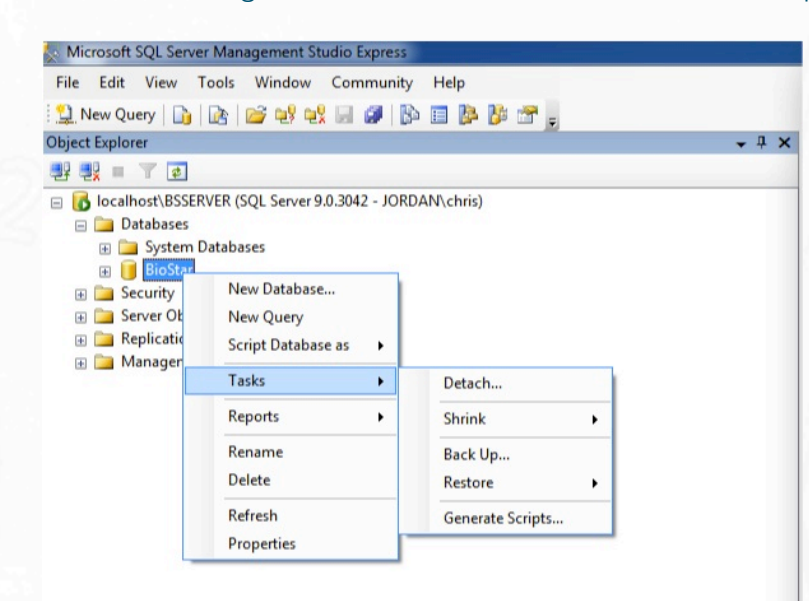

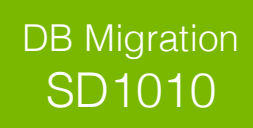

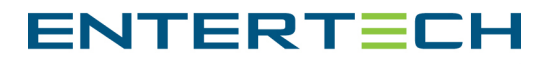

## Choose Full Backup  $\sim$  . The contribution of  $\mathcal{L}_\text{max}$  ,  $\mathcal{L}_\text{max}$  ,  $\mathcal{L}_\text{max}$  ,  $\mathcal{L}_\text{max}$

Back Up Database - BioStar Select a page Script v B Help General<br> **A** Options Source Database BioStar Recovery model **FULL**  $Full$  $\overline{\phantom{0}}$ Backup type: Backup compor **O** Database Ries and filegroups Backup set **BioStar-Full Database Backup** Name Description: Backup set will expire  $\overline{0}$ After:  $\div$  days  $7/10/2014$ Connec  $\odot$  On: Server:<br>localhost\BSSERVER Destination **O** Disk  $O$  Tape Back up to: Connection:<br>JORDAN\chris Add... View connection properties Remove Contents rogr  $\begin{array}{ccccc}\n\mathbb{R}^{d\times d} &\mathsf{Ready}\n\end{array}$ OK Cancel

By default the backup type is a *Full* backup  $\rightarrow$  Click the *Disk* radio button, and then select *Add.*

## Choose Backup Location

Next, click on the ellipsis button (…) and choose the path location for the backup. This location needs to be in the file path: C:\ProgramFiles(x86)SQLServer\MSSQL.1\MSSQL\

Type in the *File Name* as BioStar.bak and click *OK* à *OK*

\_\_\_\_\_\_\_\_\_\_\_\_\_\_\_\_\_\_\_\_\_\_\_\_\_\_\_\_\_\_\_\_\_\_\_\_\_\_\_\_\_\_\_\_\_\_\_\_

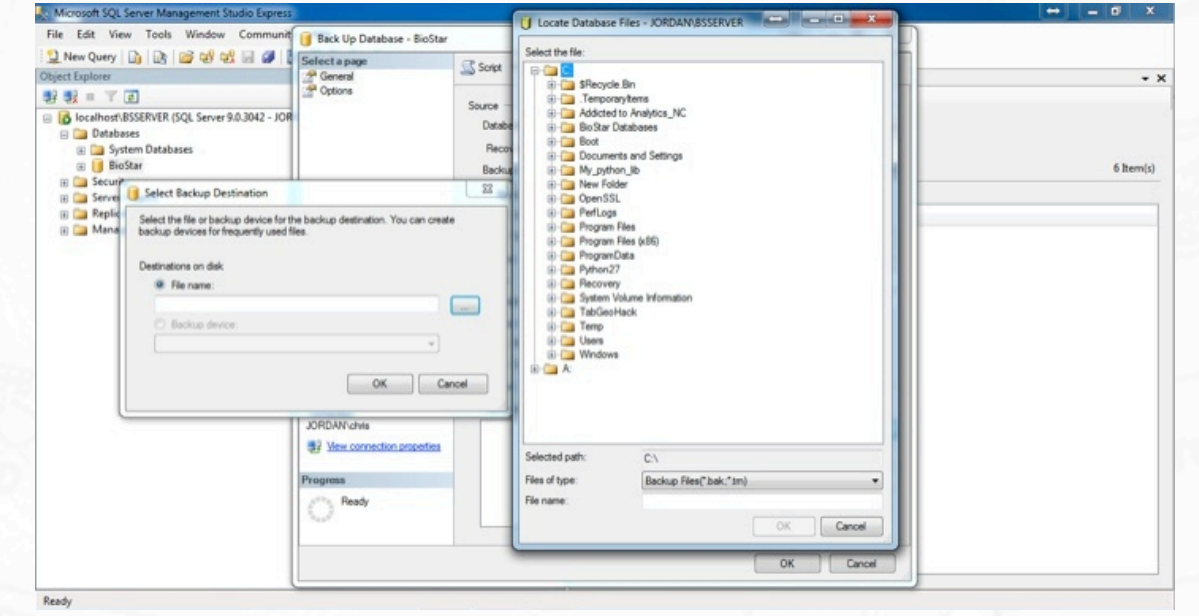

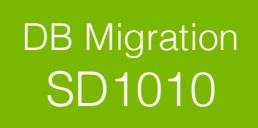

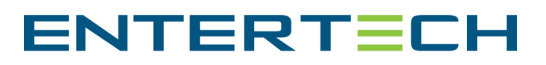

## Restoring a Database

#### Copy the backup file from path: C:\ProgramFiles(x86)\MicrosoftSQLServer\MSSQL.1\MSSQL\Backup

 $\frac{1}{2}$  ,  $\frac{1}{2}$  ,  $\frac{1$ 

Save this file to a USB key to move the database to another server/PC

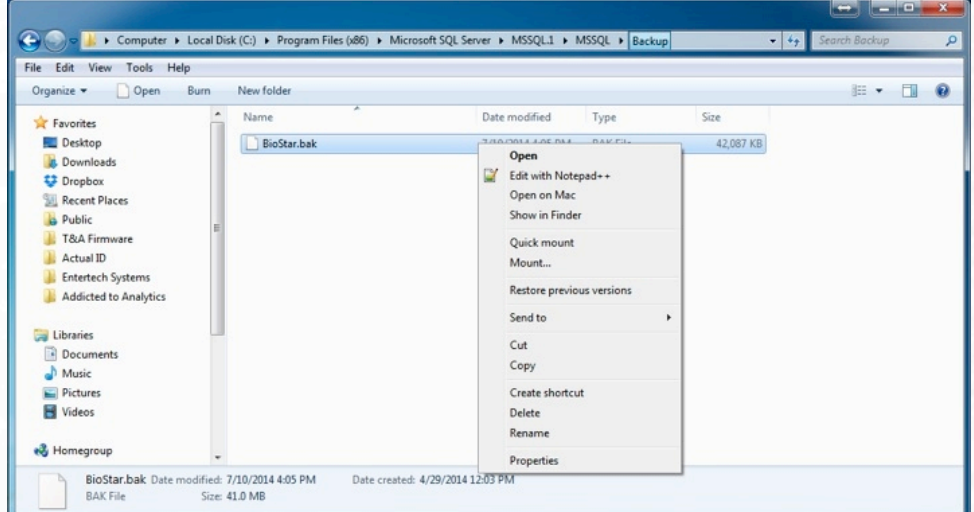

## Paste the Backup File on New Server/PC  $\mathcal{L}_\mathcal{L}$  , and the set of the set of the set of the set of the set of the set of the set of the set of the set of the set of the set of the set of the set of the set of the set of the set of the set of the set of th

Ensure SQL Management Studio is also installed on the new server/PC (Refer to Step 1)

Copy the file from your USB key and paste it in the same directory location: C:\ProgramFiles(x86)\MicrosoftSQLServer\MSSQL\Backup

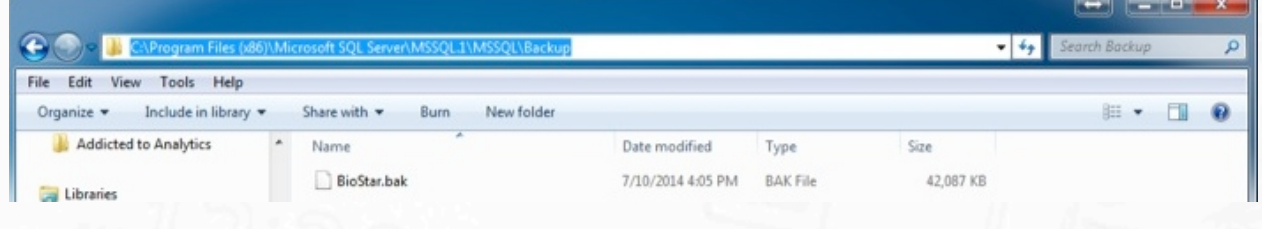

## Delete BioStar Database on New PC

 $\frac{1}{2}$  , with the set of  $\frac{1}{2}$  ,  $\frac{1}{2}$  ,  $\frac{1}{2}$  ,  $\frac{1}{2}$  ,  $\frac{1}{2}$ 

Because the new PC will have no data in the BioStar database, you need to delete the database so that you can restore the old database that contains all of your data

Open SQL Management Studio – be sure to run this program as an administrator again

Expand *Databases* and right click on *BioStar*  $\rightarrow$  Delete (If you receive an error here, right click on **BioStar Server** and run as administrator  $\rightarrow$  click *Stop* and retry deleting the database)

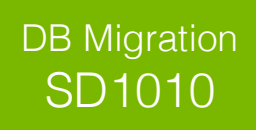

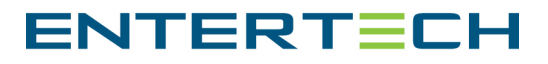

## Restore Database

Right click on Databases in SQL Management Studio and click *Restore Database…*

 $\mathcal{L}=\mathcal{L}=\mathcal{$ 

Type "BioStar" as the database name and click the radio button *From Device* […]

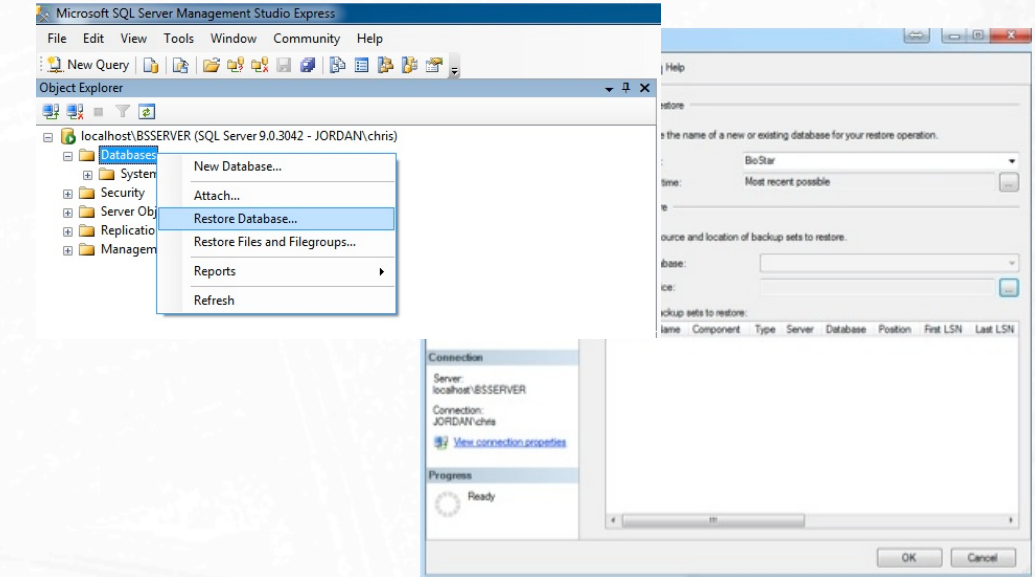

#### Find the Backup File to Restore  $\mathcal{L}_\mathcal{L}$  , and the set of the set of the set of the set of the set of the set of the set of the set of the set of the set of the set of the set of the set of the set of the set of the set of the set of the set of th

#### A window will appear  $\rightarrow$  click *Add*

Now navigate to the same directory file path where you saved the **BioStar.bak** file (C:\ProgramFiles(x86)\MicrosoftSQLServer\MSSQL.1\MSSQL\Backup)

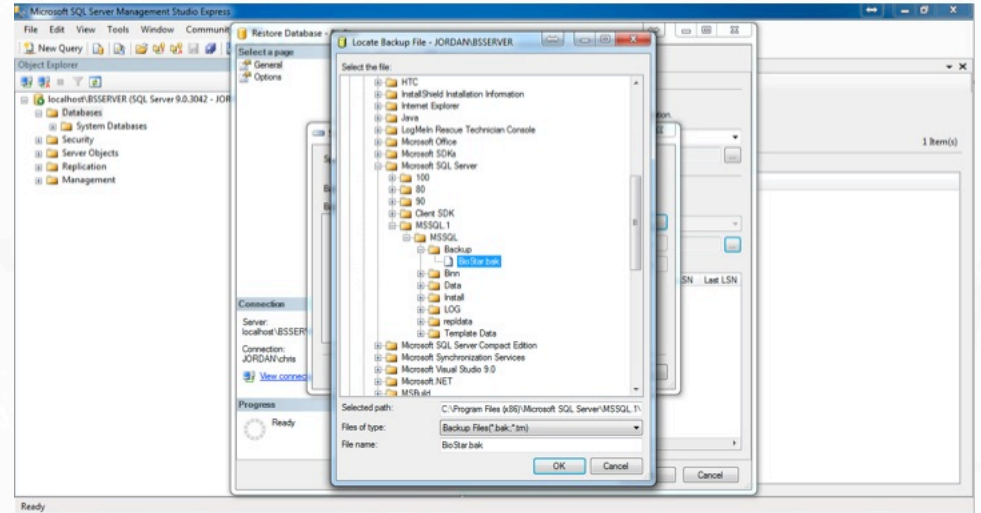

Click OK and wait for the progress bar to reach 100%